# 最終原稿提出要領

1. ログイン後, Top Menu 画面において,「原稿の再提出・最終原稿提出・校正結果提出」メニュ ーを選択してください。

## **IEEJ Paper Management System**

#### **Top Menu**

A部門 一郎様,こんにちは.

- 新規作業画面作成 - 複数画面で作業される場合は,作業の重複処理に十分注意してください.

# 論文・資料・研究開発レターの投稿

投稿する論文誌を選んで下さい。

■▼選択  $\frac{1}{2}$ 

【注】共通英文論文誌に投稿する場合は,TEEEを選んで下さい.<br>例:共通英文論文誌にA部門の分野の論文を投稿する場合は,TEEE Aを選択.

既投稿原稿に関する著者への情報(査読処理状況)

#### 選択

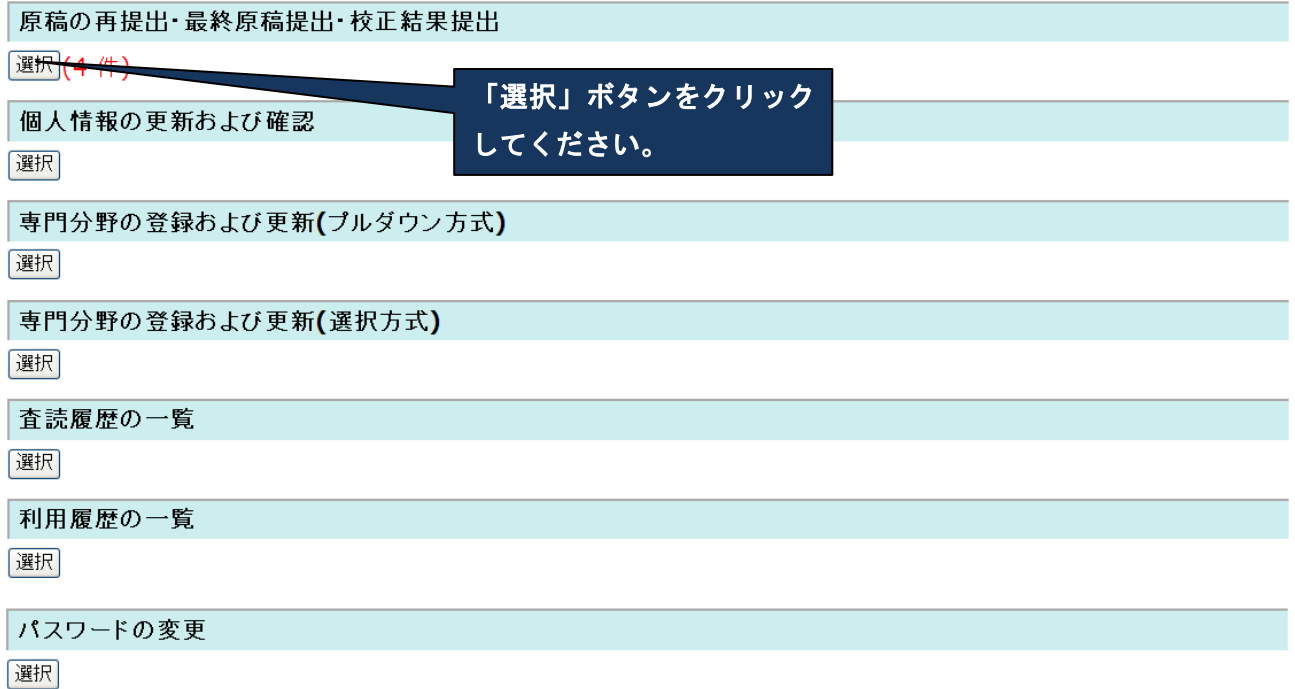

#### 2.「提出待ち原稿一覧」で該当論文の最終原稿提出または提出の辞退処理を行ってください。

## 提出待ち原稿一覧表

原稿の提出処理を行うには 提出 を押して下さい. 原稿の再提出を辞退し、審査の終了を申請するには取下を押して下さい. 以下の処理欄は,当該原稿投稿(提出)時に,連絡先としてIDを指定したすべての方に表示されています. 処理完了後, 原稿の 差し替えはできません。著者間で作業者を調整の上、作業者が責任を持って処理して下さい。 なお、別途指定の提出期限がある場合は、その期限内に返却して下さい.

#### 提出待ち原稿

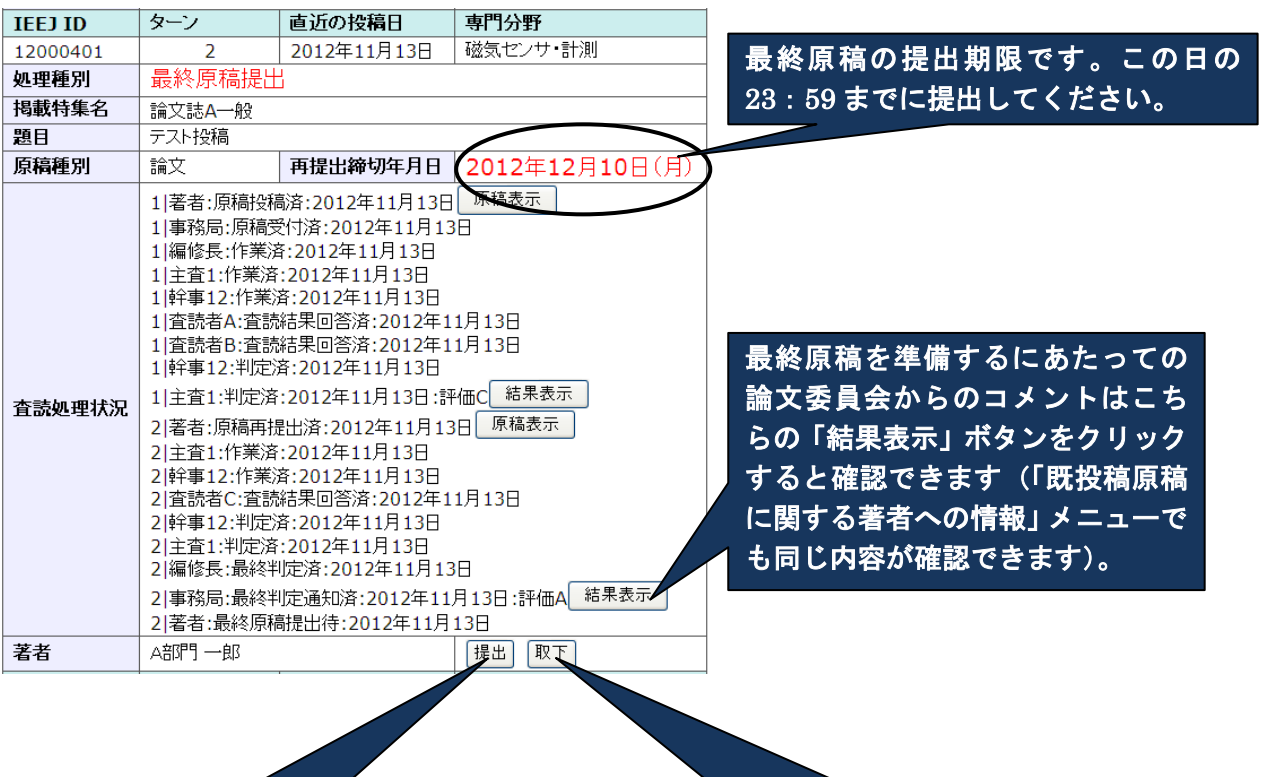

最終原稿を提出する場合は 「提出」ボタンをクリック してください。

最終原稿の提出を辞退する場合は「取下」 ボタンをクリックしてください。辞退す る旨を事務局に連絡するメールが自動的 に送信されます。

3.最終原稿の提出を行う場合,次の提出画面が表示されます。提出画面でフォームに記入,入力 が完了したら,画面下の「確認」ボタンをクリックしてください。

#### 論文最終原稿提出

論文委員会より指示があった場合 のみ、タイトルの修正が可能です (指示がない場合は不可です)。

(手順1)最終原稿提出 (手順2)最終原稿確認 (手順3)最終原稿提出完了

最終原稿データー式をひとつのフォルダに入れて圧縮したレンス下のフォームにより提出して下さい.

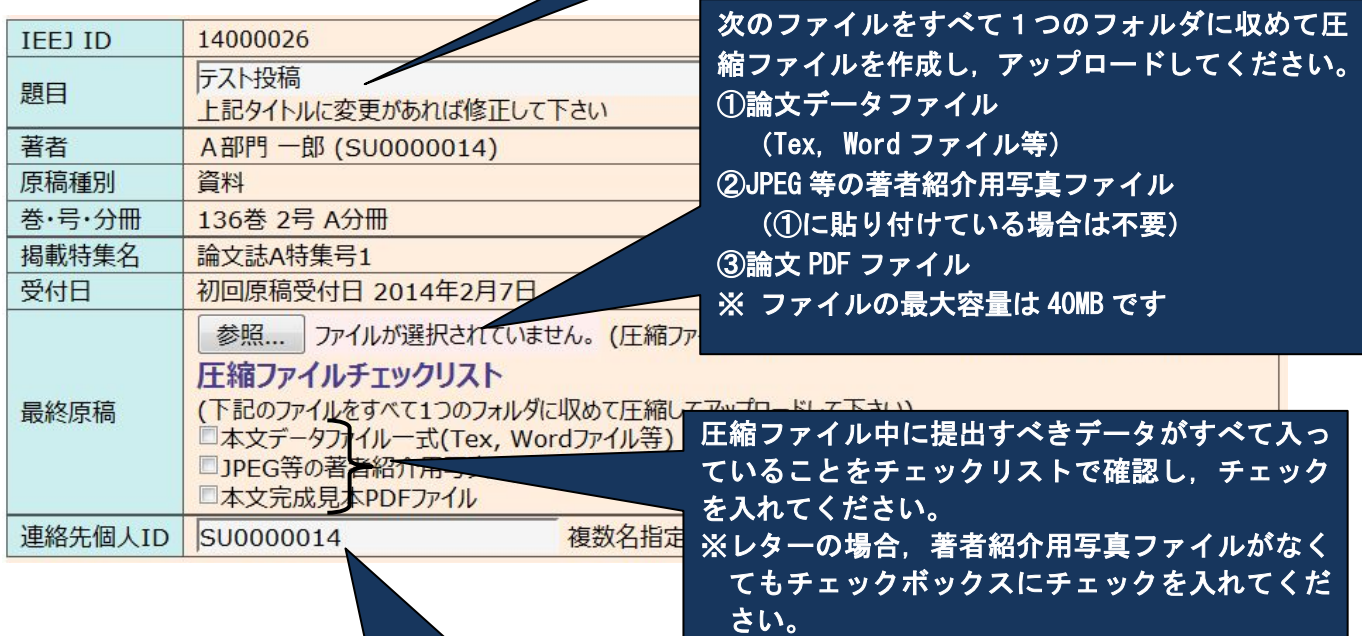

連絡先著者の ID を入力してください。複数名指 定する場合は,スペースを入れずに個人 ID 間を コンマで区切って指定して下さい。著者校正およ び掲載原稿に関するすべての連絡は,ここに入力 した ID に登録されている E-mail アドレスすべ てに送信されます。

なお,投稿作業者が学生の場合,必ず指導教官の ID をカンマで区切って登録してください。

【ご承知おきください】 原稿全体を確認し、誤字・脱字など、エディトリアルな誤りのみ訂正してください。 ※ただし【内容に関わる(エディトリアルな範囲を超える)修正はできません】のでご注意ください。

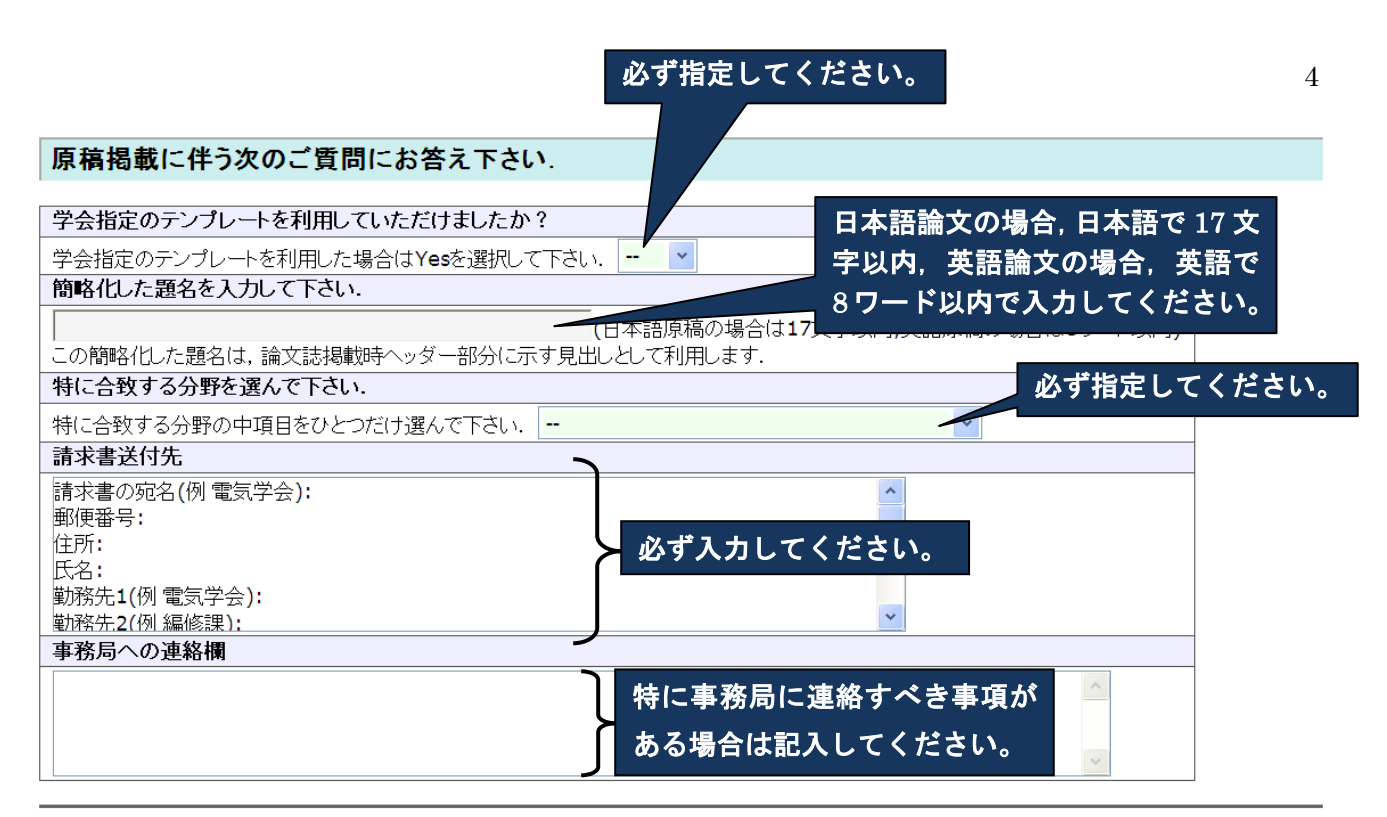

確認ポタンを押すとファイルの転送を開始します。ファイルの転送には時間がかかりますので、1度だけボタンを押してしばらくお待ち下さい。ボタンが正しく押さ 。<br>れていますとブラウザがビジー状態になります. 15分を過ぎてもファイル転送が終わらない場合は,お手数ですがもう一度押して下さい.  $k$   $\overline{z}$   $\overline{z}$ 

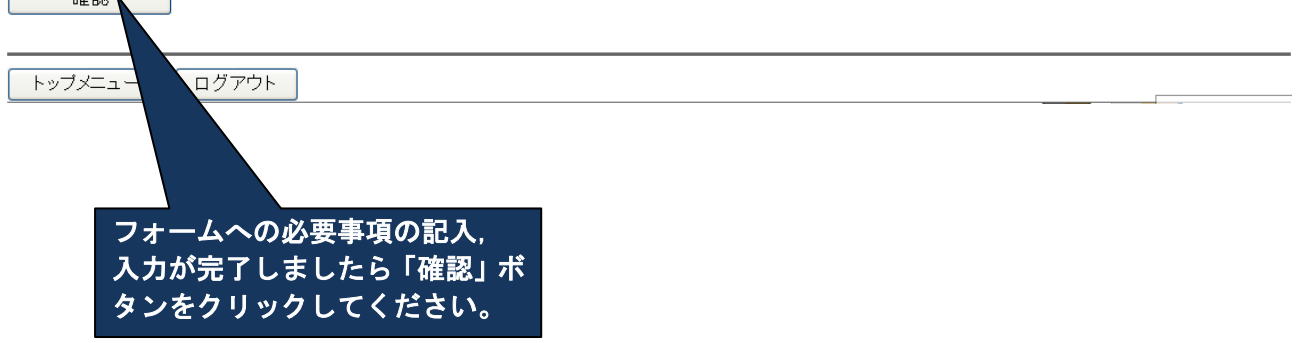

4.「最終原稿提出内容の確認」画面で提出内容を確認し,よろしければ画面下の「投稿」ボタンを クリックしてください。内容を修正する場合は「戻る」ボタンで提出画面に戻って修正してくださ い。

### 最終原稿提出内容の確認

(手順1)最終原稿提出 (手順2)最終原稿確認 (手順3)最終原稿提出完了

入力された情報は下記の通りです. 必ず圧縮ファイルの内容および登録した内容を確認して下さい. よろしければ下にある 投稿 ボタンを押して下さい. 訂正する場合は下にある 戻る ボタンを押して下さい.

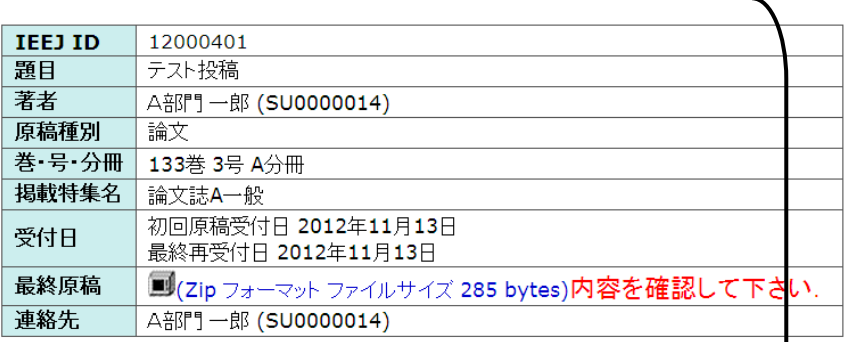

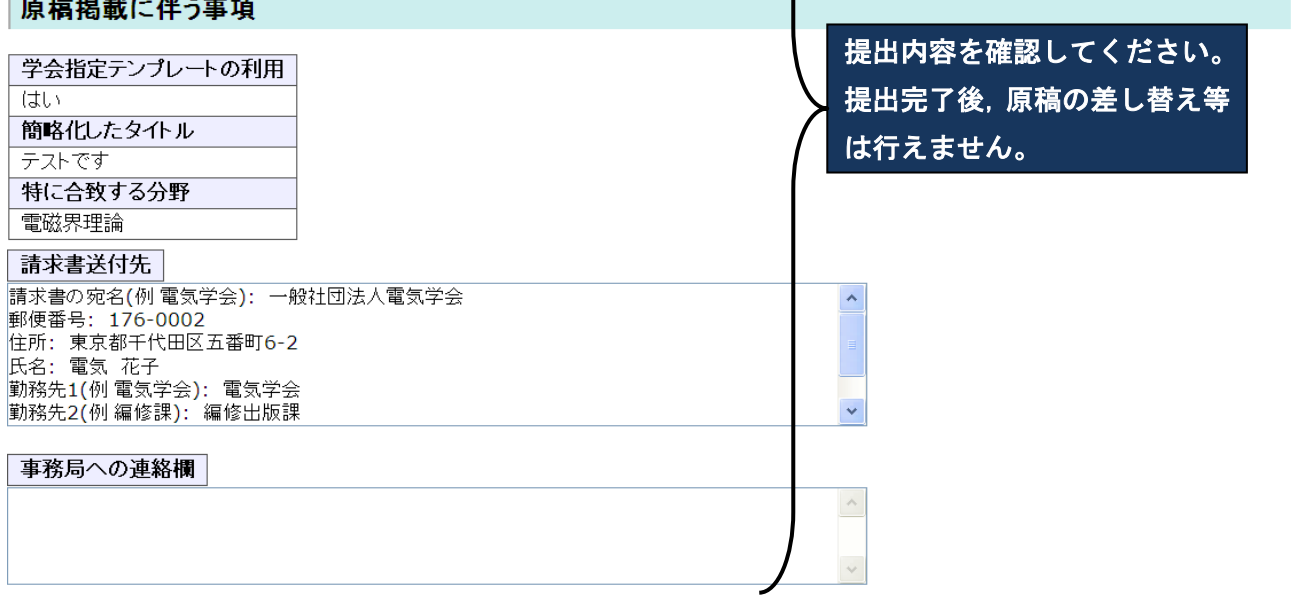

投稿後、原稿の差し替えはできませんのでご注意下さい。 投稿 内容がよろしければ「投稿」ボタンをクリックしてください。

#### 登録内容を訂正する場合は、戻る ボタンを押して下さい. 戻る

# 内容を修正する場合は「戻る」ボタンをクリックしてください。

トップメニュー ログアウト

**The Committee Committee Committee** 

5. 最終原稿提出完了のメッセージが表示されたら提出作業の完了です。

# 最終原稿の提出が完了しました

(手順1)最終原稿提出 (手順2)最終原稿確認 (手順3)最終原稿提出完了

ご提出ありがとうございました. 提出内容をe-mailでお送りしましたのでご確認下さい. e-mailが届かない場合は電気学会編修出版課(toko@iee.or.jp)までご連絡下さい.

トップメニュー ログアウト